# **Instrukcja przygotowania i programowania układu zasilania gazem LPG ESGI 2 - OBD**

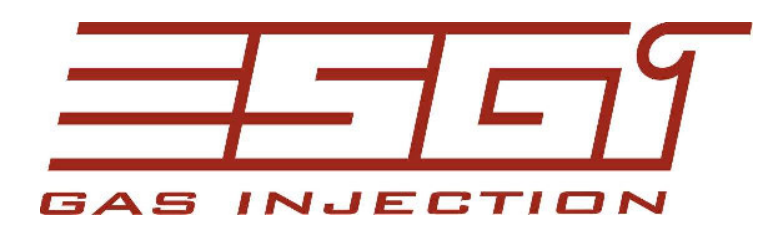

**Instrukcja przygotowania i programowania systemu ESGI wersja 5.0** 

> www.esgi.it www.esgi.pl www.autogas.pl

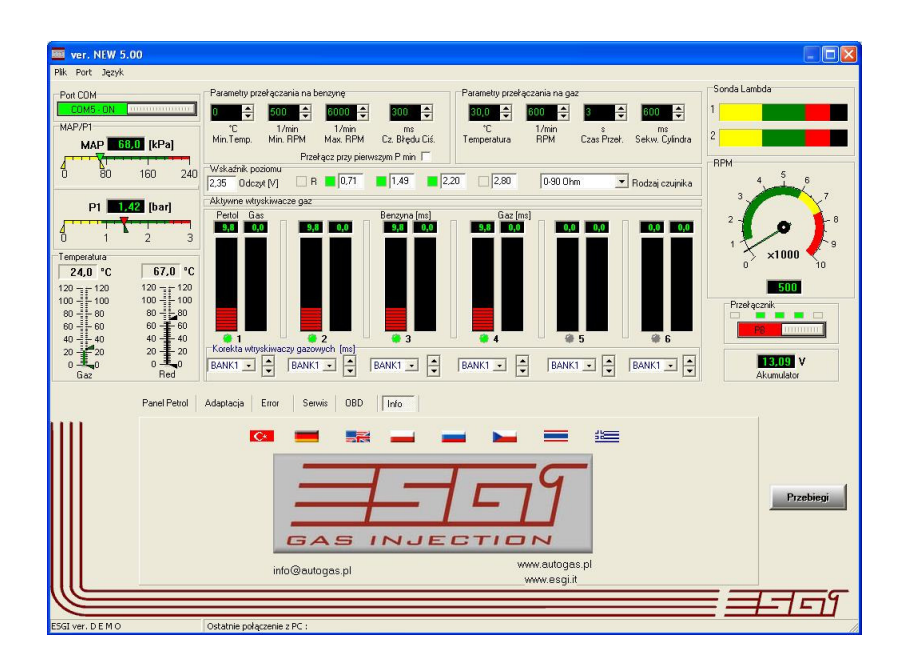

## **Dane techniczne centrali**

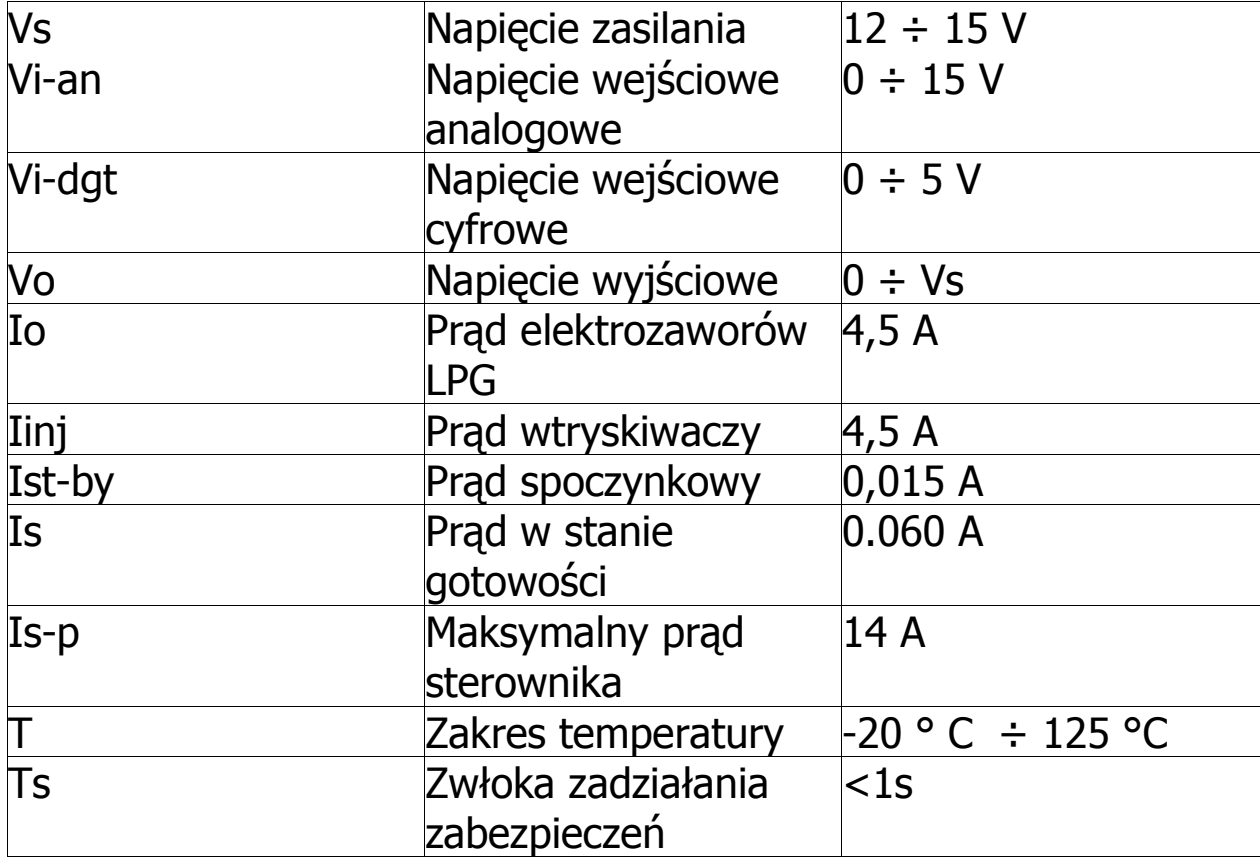

## **Okno główne**

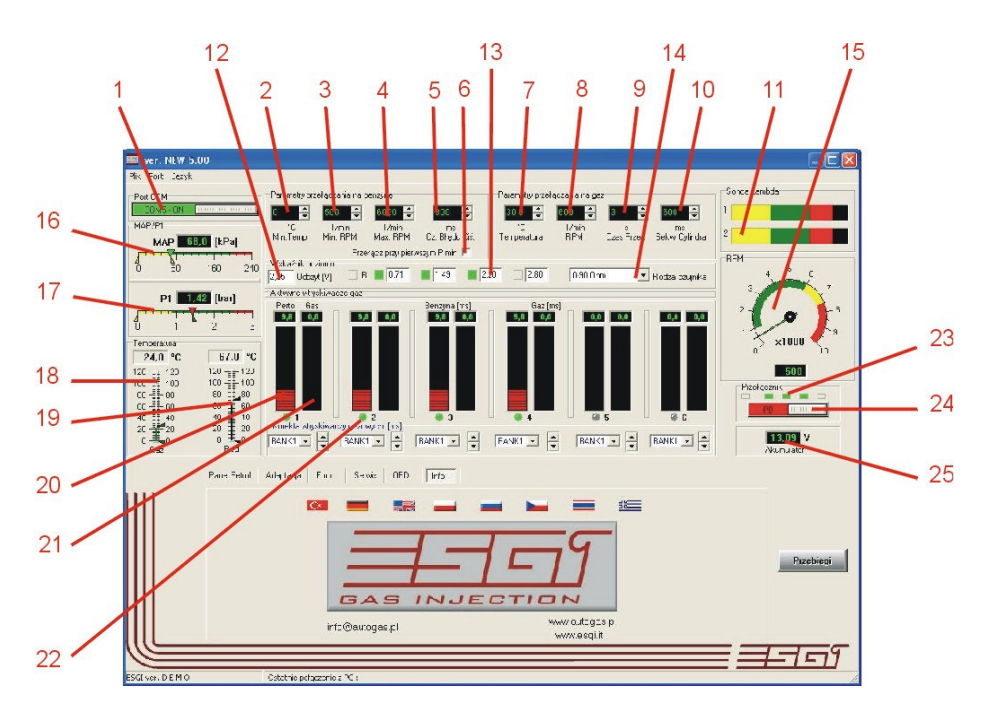

Okno główne jest zawsze widoczne niezależnie od wybranego panelu ustawień lub odczytów i pozwala na ciągłą kontrolę wszystkich niezbędnych parametrów pracy silnika podczas zmiany ustawień czy adaptacji.

#### Zakładki:

#### Plik

- odczyt parametrów z pliku
- zapis parametrów do pliku
- RESET przywrócenie ustawień fabrycznych
- wyjście z programu

#### Porty

- podłączenie komunikacji ze sterownikiem
- odłączenie komunikacji ze sterownikiem
- wybór ręczny portu COM komputera
- autodetekcja portu COM

#### Język

- wybór języka interfejsu

Wskaźniki i regulacja

1. Podłączenie komunikacji (autodetekcja)

- za pomocą przycisku możemy podłączyć lub rozłączyć komunikację z komputerem np. w przypadku konieczności zmiany portu lub w przypadku uśpienia sterownika (w przypadku braku sygnału zasilania sterownik po ok. 5 minutach rozłączy komunikację przechodząc w stan uśpienia celem minimalizacji poboru prądu spoczynkowego

- 2. Minimalna temperatura gazu
- wartość temperatury gazu poniżej której nastąpi przełączenie zasilania na benzynę

zabezpieczając reduktor i wtryskiwacze przed przechłodzeniem. Po zmianie temperatury powyżej progu przełączenia system automatycznie powróci do zasilania gazem LPG

3. Minimalne obroty

- wartość obrotów RPM poniżej których system powróci na zasilanie benzyną zabezpieczając silnik przed zgaśnięciem z powodu niestabilnej pracy. Po ustabilizowaniu się obrotów system automatycznie przełączy się na zasilanie LPG

4. Maksymalne obroty

- wartość obrotów RPM powyżej których system powróci na zasilanie benzyną zabezpieczając silnik przed zubożeniem mieszanki z powodu nałożenia się wtrysków gazu

#### 5. Czas błędu ciśnienia

- czas w ms po jakim nastąpi przełączenie systemu na benzynę przy spadku ciśnienia gazu poniżej ciśnienia minimalnego. Należy pamiętać, że zbyt krótki czas błędu może powodować niekontrolowane przełączanie na benzyne. Zjawisko może pojawić się w przypadku krótkotrwałych spadków ciśnienia, spowodowanych gwałtownym wzrostem zapotrzebowania na gaz, przy dużych obciążeniach silnika

#### 6. Przełącz przy pierwszym spadku ciśnienia

- zaznaczenie tej opcji powoduje natychmiastowe przełączenie na benzynę przy pierwszym nawet krótkotrwałym spadku ciśnienia poniżej minimalnego

7. Temperatura przełączenia

- wartość temperatury reduktora przy której system pozwoli na przełączenie na zasilanie LPG

#### 8. Obroty

- wartość obrotów RPM po przekroczeniu których system przełączy zasilanie z benzyny na LPG pod warunkiem osiągnięcia zadanej temperatury 7.

#### 9. Czas przełączenia

- zwłoka czasowa pomiędzy otwarciem elektrozaworów a włączeniem wtryskiwaczy celem stabilizacji ciśnienia gazu

#### 10. Sekwencja cylindrów

- opóźnienie w ms sekwencyjnego przełączania pomiędzy poszczególnymi cylindrami celem płynnego przełączenia silnika z benzyny na gaz. Należy pamiętać, że pierwsze przełączenie po osiągnięciu zadanej temperatury jest realizowane z dłuższym czasem sekwencji wynoszącym ok. 3 sek.

#### 11. Sondy lambda 1 i 2

- okno wskaźnika uaktywnia się po podłączeniu sondy lambda, zakres ustawia się automatycznie w zależności od typu sondy (0-1V, 0-5V\) System pozwala na wizualizację wszystkich dostępnych modeli napięciowych sond lambda

#### 12. Odczyt spadku napięcia ze wskaźnika poziomu LPG w zbiorniku

#### 13. Wartości progowe wskaźnika poziomu LPG

- w przypadku konieczności korekcji wskazań wskaźnika poziomu LPG lub zastosowania wskaźnika niewiadomego typu należy tak ustawiać progowe wartości napięć aby uzyskać w miarę liniową charakterystykę wskaźnika poziomu LPG. Położenie wskazówki można zmienić za pomocą magnesu.

14. Wybór typu wskaźnika poziomu gazu w zbiorniku

- po wybraniu zastosowanego wskaźnika poziomu wartości progowe ustawiają się automatycznie w każdym przypadku możliwa jest reczna korekta wskazań za pomocą zmiany napieć progowych Konieczność korekcji może wynikać z niewłaściwego ustawienia wskaźnika na wielozaworze lub np. odchylenia zbiornika od poziomu.

15. Wskaźnik obrotów silnika

- obroty są pokazane zarówno cyfrowo jak i w postaci wskaźnika zegarowego - w przypadku niewłaściwych wskazań należy sprawdzić poprawność podłaczenia sygnału obrotów oraz wybrać właściwe ustawienia w panelu PETROL

16. Wskaźnik podciśnienia w kolektorze ssącym MAP - odczyt w postaci cyfrowej i za pomocą wskaźnika liniowego

17. Wskaźnik ciśnienia gazu LPG pomiędzy wtryskiwaczem i kolektorem dolotowym - odczyt w postaci cyfrowej i za pomocą wskaźnika liniowego (wartość różnicowa)

18. Wskaźnik temperatury gazu LPG - wskazuje temperaturę gazu w przewodzie dolotowym do wtryskiwacza– odczyt w postaci cyfrowej w ̊ C jak i w postaci graficznej

19. Wskaźnik temperatury reduktora - odczyt w postaci cyfrowej w ̊ C jak i w postaci graficznej

20. Czas wtrysku benzyny dla danego cylindra w ms

21. Czas wtrysku gazu dla wtryskiwacza gazowego danego cylindra w ms

22. Wyłączniki wtryskiwaczy gazowych poszczególnych cylindrów

Umożliwiają odłączenie poszczególnych wtryskiwaczy gazowych. Po odłączeniu wtryskiwacza sterownik przełącza zasilanie danego cylindra na benzynę. Pozwala to na zdiagnozowanie uszkodzonego jednego lub kilku wtryskiwaczy gazowych poprzez obserwację zmiany parametrów. Przełączenie na zasilanie benzyną danego cylindra jest sygnalizowane zmianą koloru przycisku z zielonego na czerwony

Wtryskiwacze nieaktywne są podświetlone na kolor szary(np. wtryskiwacze 5 – 8 dla silnika 4 cylindrowego)

24. Przełącznik BENZYNA/GAZ

- przełącznik pozwala na ręczne przełączanie rodzaju paliwa wprost z programu

- rodzaj paliwa sygnalizowany jest odpowiednim kolorem (benzyna-czerwony, gaz – zielony)

- nad przełącznikiem znajduje się wskaźnik (23) poziomu paliwa w zbiorniku LPG

25. Wskaźnik napięcia zasilania

- wskaźnik ma na celu zdiagnozować spadki napięcia zasilania wpływające na niestabilność pracy sterownika wynikające np. z niewłaściwego podłączenia zasilania 12V lub braku właściwej masy

## **Panel PETROL**

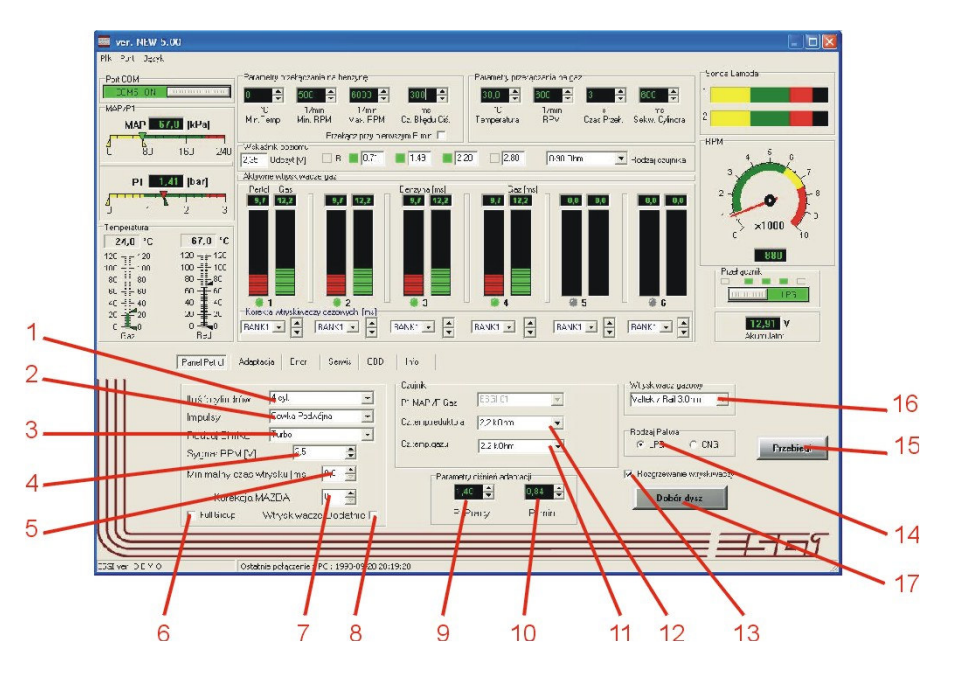

- 1. Ilość cylindrów
- wybór ilości cylindrów silnika w którym zainstalowano system ESGI
- możliwe opcje wyboru: 3, 4, 5, 6, 8 cylindrów

2. Impulsy sygnału obrotów RPM

- możliwe opcje: cewka pojedyncza (cewka na cylinder), cewka podwójna, układ wielocylindrowy (rozdzielacz, moduł zapłonowy)

- należy wybrać odpowiedni parametr tak aby uzyskać prawidłowe wskazania obrotów RPM zgodne np. z obrotomierzem samochodu

- 3. Typ silnika
- dla silnika wolno ssącego opcja standard
- dla silnika turbodoładowanego opcja turbo

#### 4. Sygnał RPM – poziom detekcji

- w przypadku braku wskazań obrotów, należy sprawdzić poprawność podłączenia i zmieniać poziom detekcji do momentu uzyskania poprawnych i stabilnych wskazań. Celem separacji sygnału od zakłóceń poziom detekcji należy ustawiać ok. 1V poniżej progu zaniku sygnału obrotów

5. Minimalny czas wtrysku

- minimalny czas impulsu wtrysku który system odczytuje jako pełny wtrysk benzyny wysterowując wtryskiwacz gazowy, wtrysk o czasie mniejszym od ustawionego jest traktowany jako dotrysk i obsługiwany zgodnie z wbudowanym algorytmem obsługi dotrysków - parametr korygujemy dla silników o bardzo długich czasach dotrysków, tak by nie dopuścić do wysterowania wtryskiwacza gazowego zbyt krótkim czasem otwarcia uniemożliwiającym poprawną pracę

#### 6. Full Group

- − włączenie opcji powoduje zmianę sposobu sterowania wtryskiwaczy gazowych zwiększając długość czasu wtrysku dla poszczególnych sekcji
- − opcję stosować w silnikach zasilanych synchronicznie w których występują bardzo krótkie

czasy wtrysku benzyny.

− jeŜeli czas wtrysku zawiera się w standardowym przedziale, włączenie opcji nie jest wymagane

#### 7. Korekcja MAZDA

- parametr przeznaczony dla silników w których występuje przełączanie trybu sterowania wtrysku z sekwencyjnego na pół-sekwencyjny, montowanych w samochodach MAZDA. - wartość korekcji należy dobrać tak by po przełączeniu z jednego trybu na drugi nie występowały różnice w składzie mieszanki

#### 8. Wtryskiwacze dodatnie

- zaznaczenie okna umożliwia współpracę sterownika z wtryskiwaczami benzynowymi sterowanymi z ECU napięciem dodatnim (np. silniki montowane w pojazdach amerykańskich)

9. Ciśnienie pracy – ciśnienie gazu przy którym przeprowadzono adaptację – wartość ciśnienia ustawia się automatycznie po zakończeniu adaptacji - w przypadku zmiany ciśnienia reduktora należy bezwzględnie skorygować wartość ciśnienia

pracy lub przeprowadzić ponowną adaptację

10. Ciśnienie minimalne – ciśnienie gazu poniżej którego nastąpi przełączenie na benzyne - wartość ciśnienia ustawia się automatycznie po zakończeniu adaptacji

- w przypadku przełączania się silnika z gazu na benzynę podczas gwałtownego przyspieszania, można skorygować parametr ręcznie. W takim przypadku bezwzględnie należy sprawdzić układ reduktora celem wykrycia ewentualnej usterki.

#### 11. Wybór typu czujnika temperatury gazu LPG

- domyślny czujnik ESGI 2,2 kOhm, w przypadku zastosowania innego czujnika temperatury należy wybrać w menu właściwą wartość rezystancji termistora,

- jeżeli typ czujnika nie jest znany, należy wybrać taką wartość rezystancji by uzyskać prawidłowe wskazania temperatury

12. Wybór typu czujnika temperatury reduktora

- domyślny czujnik ESGI 2,2 kOhm

w przypadku zastosowania innego czujnika temperatury należy wybrać w menu właściwa wartość rezystancji termistora,

- jeżeli typ czujnika nie jest znany, należy wybrać taką wartość rezystancji by uzyskać prawidłowe wskazania temperatury

#### 13. Rozgrzewanie wtryskiwaczy

- funkcja przydatna podczas rozruchu w niskich temperaturach, system podczas oczekiwania na osiągnięcie właściwej temperatury reduktora, uruchamia wtryskiwacze gazowe przy zamkniętych elektrozaworach gazu zapewniając właściwą pracę po przełączeniu silnika na gaz. - w celu aktywacji zaznaczyć właściwe okno.

14. Wybór rodzaju paliwa gazowego

- w zależności od zastosowanego gazu należy wybrać odpowiednią opcję LPG lub CNG, odpowiedni wybór zapewnia właściwy dobór korekcji uzależniony od właściwości danego gazu

15. Klawisz otwierający okna wizualizacji parametrów pracy

- Mapa benzyny i gazu
- Oscyloskop
- Korekcja dawki gazu w funkcji temperatury gazu
- korekcja dawki gazu w funkcji obrotów silnika

16. Wybór typu wtryskiwacza

- wyboru należy dokonać przed wykonaniem adaptacji

- w przypadku wymiany wtryskiwaczy na inny typ należy wybrać odpowiedni rodzaj wtryskiwacza, zaleca się również ponowne przeprowadzenie adaptacji.

- **Son Let**  $\mathcal{C}$ <br>Temperatura  $\frac{1}{n}$ PM Czas Przek Cz Błędu Ciś  $160$  $240$  $\Box$ 2.80  $0.90O$ hm  $B = 0.71$  $\boxed{1,49}$   $\boxed{2,20}$ 100 100  $24,0$  $570$  $\frac{1}{2}$   $\frac{1}{2}$   $\frac{1}{2}$   $\frac{1}{2}$   $\frac{1}{2}$  $BANK1 - \frac{1}{2}$ Panel Patrol placja Emor Whyskiwacz gazowy<br>Valtek / Rail 3.0hm - $4<sub>cs</sub>$ Cewka Poc .<br>Rodzaj Silnika  $Turb$ Rodzaj Paliwa<br>G LPG  $\subset$  CNG  $\sqrt{2.5}$ Svanal RPM M  $\boxed{0,0}$  = nalny czas wtrysku [ms]  $140 - 7$  $0,84$   $7$ kcja MAZDA 国 Dobór dysz P. Pracy ull Group 트 <del>크 기</del> 리
- 17. Dobór dysz do wtryskiwacza

Po uruchomieniu opcji otwiera się okno doboru dysz do wtryskiwacza MASTER lub Valtek 3 Ohm W oknie należy ustawić:

- ilość cylindrów w silniku
- moc silnika w KM

- maksymalny czas otwarcia wtryskiwaczy benzynowych (czas można odczytać w programie ESGI podczas gwałtownego wciśnięcia pedału gazu)

- rodzaj sterowania wtrysku benzyny

Wciśnięcie klawisza "przelicz" spowoduje wyświetlenie wartości średnicy dyszy.

Należy pamiętać, że jest to wartość orientacyjna i może wystąpić konieczność korekty średnicy dysz wtryskiwacza.

## **Panel ADAPTACJA**

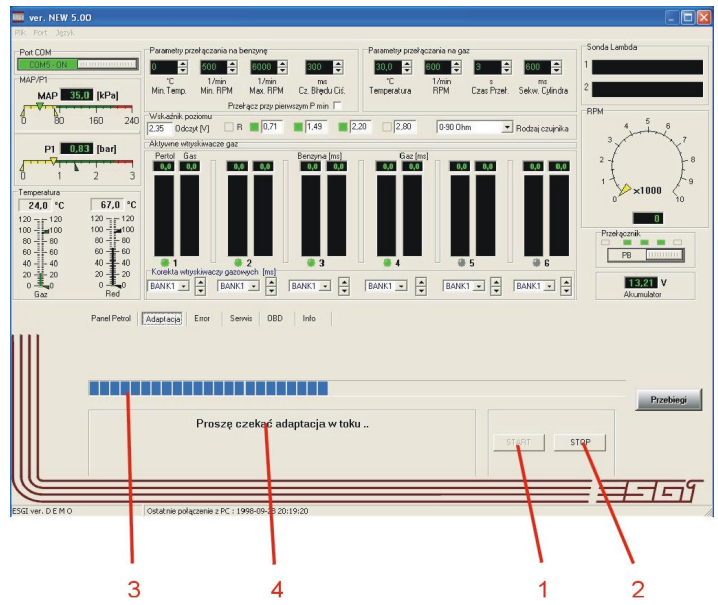

- 1. Przycisk startu adaptacji
- 2. Przycisk przerwania adaptacji
- 3. Pasek przebiegu procesu

- w trakcie przebiegu procesu adaptacji pasek przesuwa się wskazując orientacyjny czas do zakończenia procesu. Po zakończeniu procesu adaptacji sterownik wyświetli informację o pomyślnym zakończeniu, lub o błędzie podczas adaptacji.

#### 4. Okno komunikatów

-w tym oknie system wyświetla informacje dotyczące przebiegu i zakończenia adaptacji

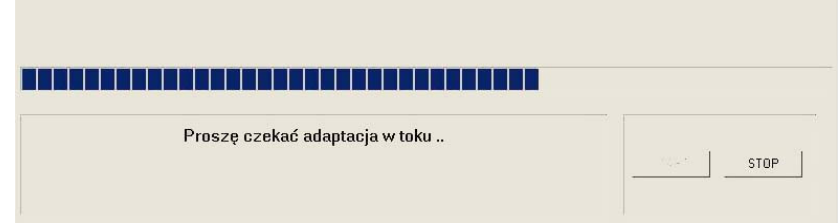

Pod koniec adaptacji system informuje o wyliczonym współczynniku korekcji dla wolnych obrotów silnika

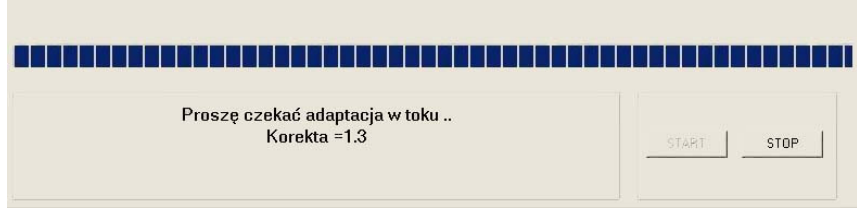

Jeżeli jedne z parametrów pracy (obroty, ciśnienie, temperatura reduktora) będzie odbiegał od optymalnych wartości, to system wstrzyma adaptację i wyświetli odpowiedni komunikat

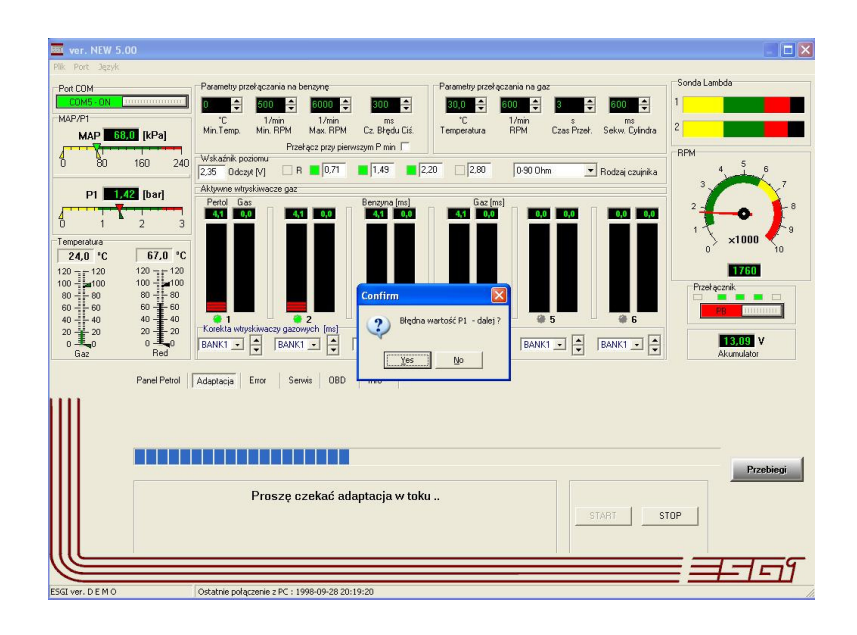

Komunikaty:

- 1. Uruchom silnik silnik wyłączony, brak prawidłowego odczytu obrotów lub zatrzymanie się silnika podczas adaptacji
- 2. Temperatura reduktora zbyt niska poczekać na osiągnięcie przez reduktor temperatury 50 ̊ C i uruchomić adaptację
- 3. Błędna wartość P1 niewłaściwa wartość ciśnienia gazu. System żada potwierdzenia czy kontynuować adaptację. Zaleca się sprawdzić szczelność układu, wyregulować ciśnienie wyjściowe z reduktora i powtórzyć adaptację.
- 4. Błędna wartość P-MAP niewłaściwa wartość ciśnienia w kolektorze ssącym. System żąda potwierdzenia czy kontynuować adaptację. Zaleca się jednak przerwanie adaptacji i kontrolę ciśnienia w kolektorze celem wykrycia ewentualnych nieszczelności.

**UWAGA Optymalna wartość korekcji powinna zawierać się w granicach 1,1 do 1,4.**  System pozwala na ukończenie adaptacji przy innym wskaźniku korekcji, lecz należy się liczyć z różną od optymalnej wartością czasu wtrysku LPG i niewłaściwą pracą silnika przy zasilaniu gazem. W takim przypadku należy skorygować wielkość **otworów w dyszach wtryskiwaczy (MASTER, Magic Jet, Valtek, Rail) lub dobrać wtryskiwacze o odpowiednim wydatku ( BRC, Keihin). Podczas adaptacji silnik**  powinien pracować na wolnych obrotach bez żadnych obciążeń (nie poruszać **kierownicą, wyłączyć światła, klimatyzację) do momentu jej zakończenia. Podczas adaptacji sterownik odczytuje wartości czasów wtrysku benzyny i ustala właściwą**  korekcję dla wolnych obrotów. Wartość korekcji dla wyższych obrotów należy **ustawić podczas jazdy testowej włączając opcję PRZEBIEGI i wybierając zakładkę MAPA** 

## **Opcja PRZEBIEGI**

Kliknięcie na przycisk "PRZEBIEGI" powoduje włączenie nowego okna zawierającego MAPĘ wtrysku gazu, Oscyloskop oraz korekcje od temperatury gazu oraz od obrotów.

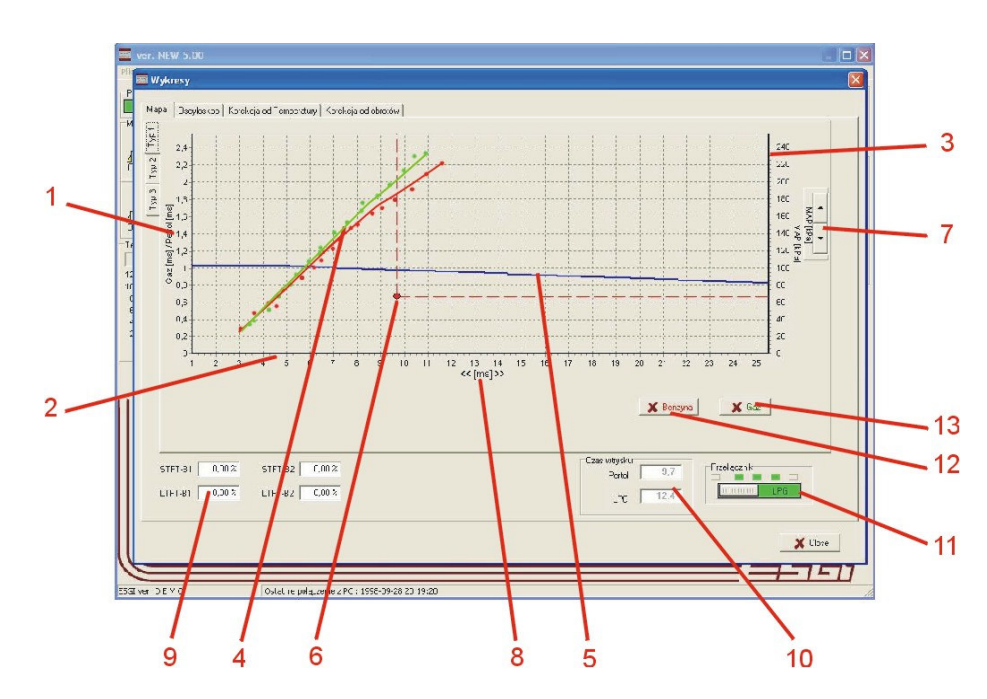

## **Zakładka MAPA**

Mapa typ 1

- 1. Oś wartości korekcji czasu wtrysku gazu
- 2. Oś wartości czasu wtrysku (ms)
- 3. Oś wartości ciśnienia MAP w kolektorze ssącym (kPa)

4. Punkty mapy wtrysku benzyny podczas pracy na benzynie i na gazie w zależności od ciśnienia MAP w kolektorze ssącym

- podczas pracy na benzynie sterownik zapisuje punkty w kolorze czerwonym, po zebraniu odpowiedniej liczby punktów system połączy je i wykreśli krzywą benzynową.

- po przełączeniu na gaz sterownik zapisuje punkty w kolorze zielonym i po zebraniu odpowiedniej liczby punktów sterownik wykreśli krzywą gazową

5. Wykres korekcji czasu wtrysku gazu

- wykres korekcji wtrysku gazu można przesuwać góra/dół za pomocą klawiszy 10. zmieniając wartość współczynnika korekcji dla całego zakresu czasów wtrysku benzyny

6. Punkt pracy

- położenie punktu pracy zależy od aktualnego czasu wtrysku i podciśnienia MAP, pozwala określić chwilowe obciążenie silnika i czas wtrysku, punkt pracy podczas przemieszczania się po wykresie zapisuje punkty mapy benzynowej .

7. Klawisze zmiany wykresu korekcji wtrysku gazu

9. Odczyty korekty krótkoterminowej i długoterminowej z ECU benzynowego.

- funkcja aktywna po podłączeniu modułu OBD

- 10. Odczyt czasu wtrysku benzyny oraz czasu wtrysku gazu
- 11. Przełącznik trybu pracy benzyna / gaz
- 12. Przycisk kasowania punktów mapy benzynowej
- 13. Przycisk kasowania punktów mapy gazowej

## **Regulacja Mapy gazowej**

Program umożliwia wybór 3 typów mapy gazowej dostosowanych do indywidualnych upodobań Monterów i Diagnostów instalacji LPG. Zmian można dokonywać w dowolnym typie mapy, w przypadku przełączenia się na inny typ mapy wcześniejsze ustawienia zostają zapamiętane i wizualizowane na nowej wybranej mapie

#### **MAPA Typ 1**

Mapa Typ 1 jest standardową mapą stosowaną w oprogramowaniu ESGI

- celem zmiany wartości współczynnika korekcji należy przesunąć cały wykres krzywej korekcji za pomocą klawiszy 7.

- celem zmiany fragmentu krzywej korekcji należy kliknąć lewym klawiszem myszy w odpowiednim miejscu krzywej korekcji zaznaczając początek (1 kliknięcie) oraz koniec (drugie kliknięcie) obszaru korekcji szczegółowej, krzywa korekcji zmienia kolor na żółty w zaznaczonym obszarze

- klawisze 7. zostają podświetlone na żółto i pozwalają na paraboliczna odchyłkę krzywej korekcji tylko w zaznaczonym obszarze, pozwala to na dobór odpowiedniej korekcji w miejscach odchyłki mapy gazowej w stosunku do benzynowej

- pojawia się klawisz x. służący do kasowania obszaru korekcji szczegółowej ( tę samą funkcję spełnia prawy klawisz myszy)

-prawidłowa korekcja polega na zgraniu ze sobą wykresów mapy benzynowej i mapy gazowej, zaleca się przeprowadzić korekcję szczegółową podczas jazdy testowej

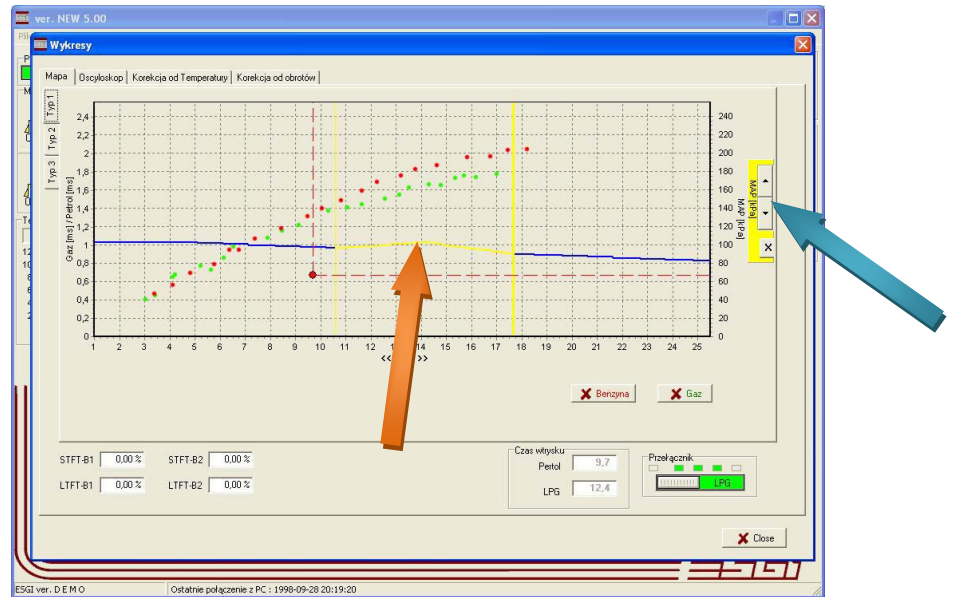

- w przypadku konieczności przesunięcia początku lub końca krzywej korekcji należy zaznaczyć tylko lewym klawiszem wybrany obszar (zostaje on podświetlony na zielono i zmienić przebieg początku lub końca krzywej korekcji za pomocą klawiszy 7

#### **MAPA Typ2**

Mapa Typ 2 służy do dokładnej regulacji krzywej korekcji w sposób graficzny. Zapewnia bardzo dużą precyzję ustawień nieosiągalną w mapie standardowej.

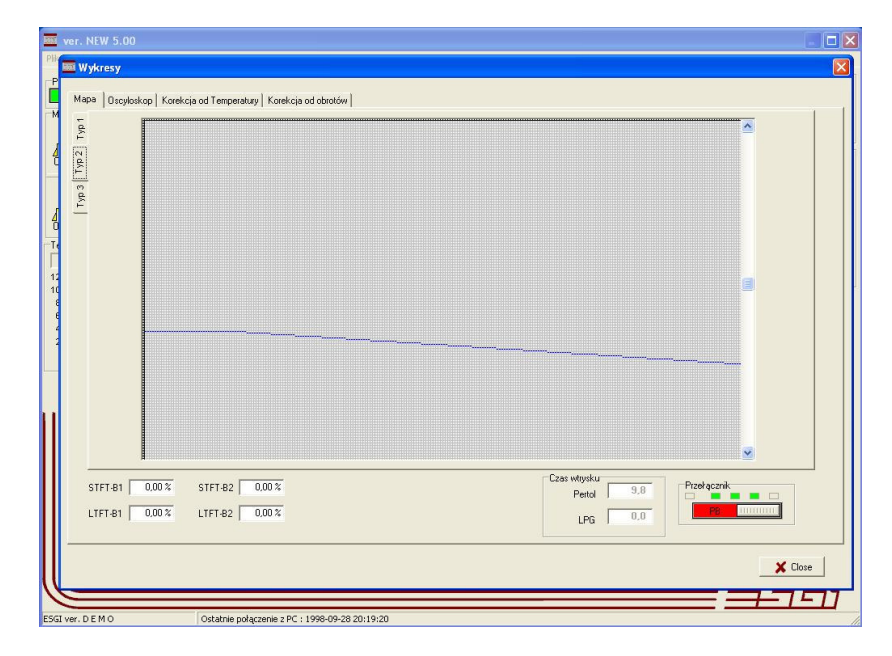

- Wybrać odpowiedni zakres w którym trzeba zmienić parametry korekcji. Ustawić kursor na początku zakresu i trzymając lewy klawisz myszy zaznaczyć obszar przeznaczony do regulacji. Na mapie zostanie podświetlony zaznaczony obszar.

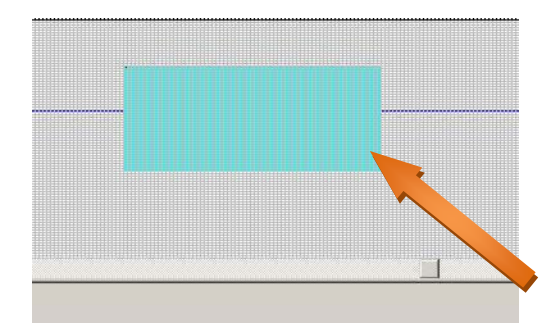

- Automatycznie program wyświetli powiększony obszar umożliwiając dokładną regulację krzywej korekcji

- Klikając myszką w odpowiednie pola, zmieniamy położenie krzywej korekcji. Przy kursorze zostaje wyświetlona informacja o parametrach w punkcie: czas wtrysku (MS) i współczynnik korekcji. Aby powrócić do pełnego widoku mapy należy kliknąć klawisz kasowania powiększenia

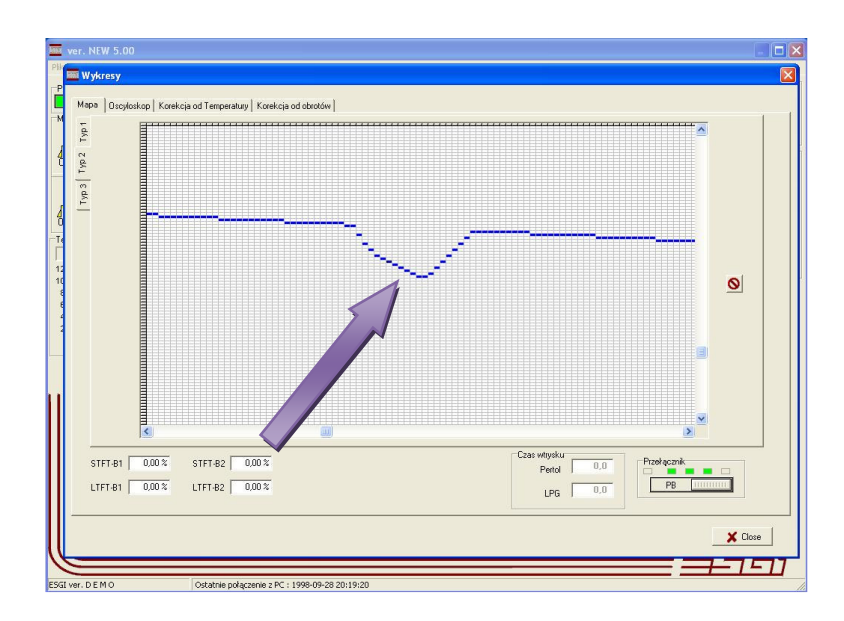

Zakres roboczy okna mapy można przesuwać kursorami na osiach X i Y. Na mapie Typ 2 nie są wyświetlane zebrane punkty benzynowe oraz gazowe, a także nie jest wyświetlany punkt pracy. Mapa Typ 2 pozwala na bardzo precyzyjne ustawienie współczynnika korekcji.

#### **MAPA Typ 3**

Mapa Typ 3 jest mapą zbliżoną do standardowej mapy ESGI, inny jest natomiast sposób zmiany krzywej korekcji. Aby wejść w mapę należy wybrać zakładkę Typ 3 w panelu MAPA

Klikając PRAWYM klawiszem myszy w odpowiednie miejsca krzywej korekcji można dodawać punkty regulacyjne. Jeżeli nie został zaznaczony żaden punk to używając klawiszy  $\downarrow \uparrow$  można przesuwać całą krzywą zmieniając korekcję dawki gazu

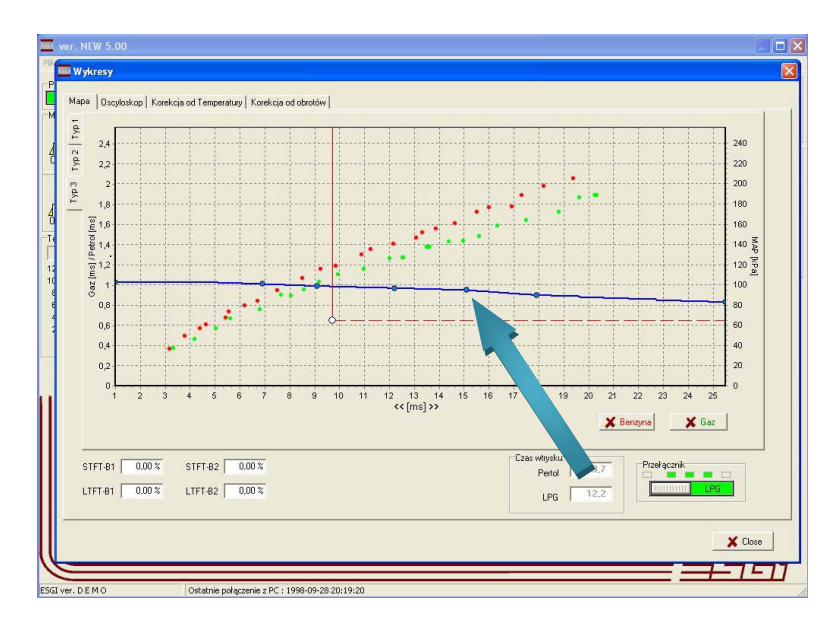

W celu dokładnej regulacji należy zaznaczyć odpowiedni punkt lewym klawiszem myszy. Po zaznaczeniu (zmiana barwy z niebieskiej na czerwoną) punkt można przesuwać po krzywej za pomocą klawiszy kursora ←,→. W celu zmiany kształtu krzywej korekcji zaznaczony punkt (podświetlony na czerwono) należy przesunąć w górę lub w dół za pomocą klawiszy kursora  $\downarrow$ , ↑. Zaznaczony punkt można usunąć naciskając klawisz DEL

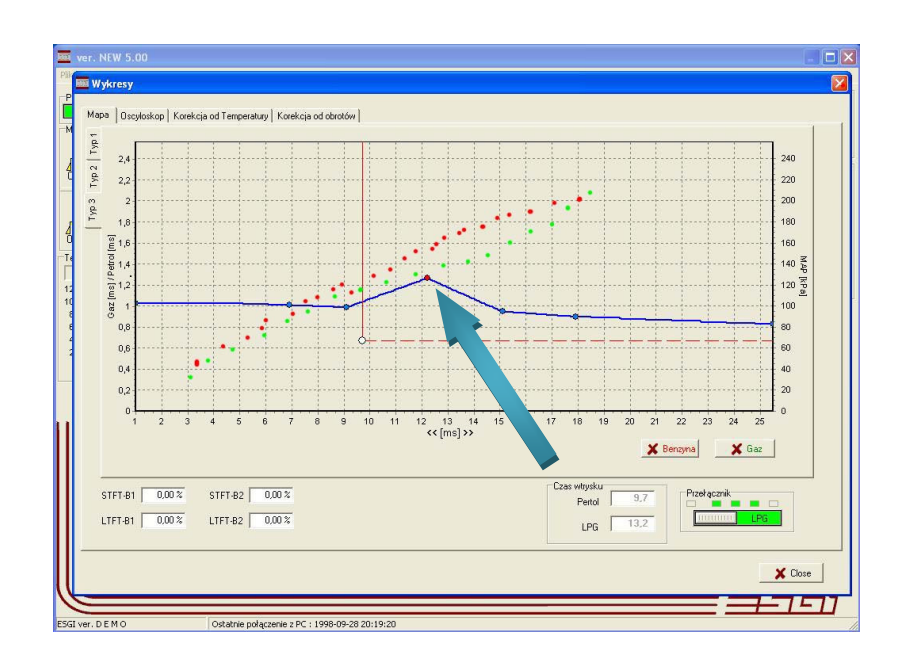

## **Zakładka OSCYLOSKOP**

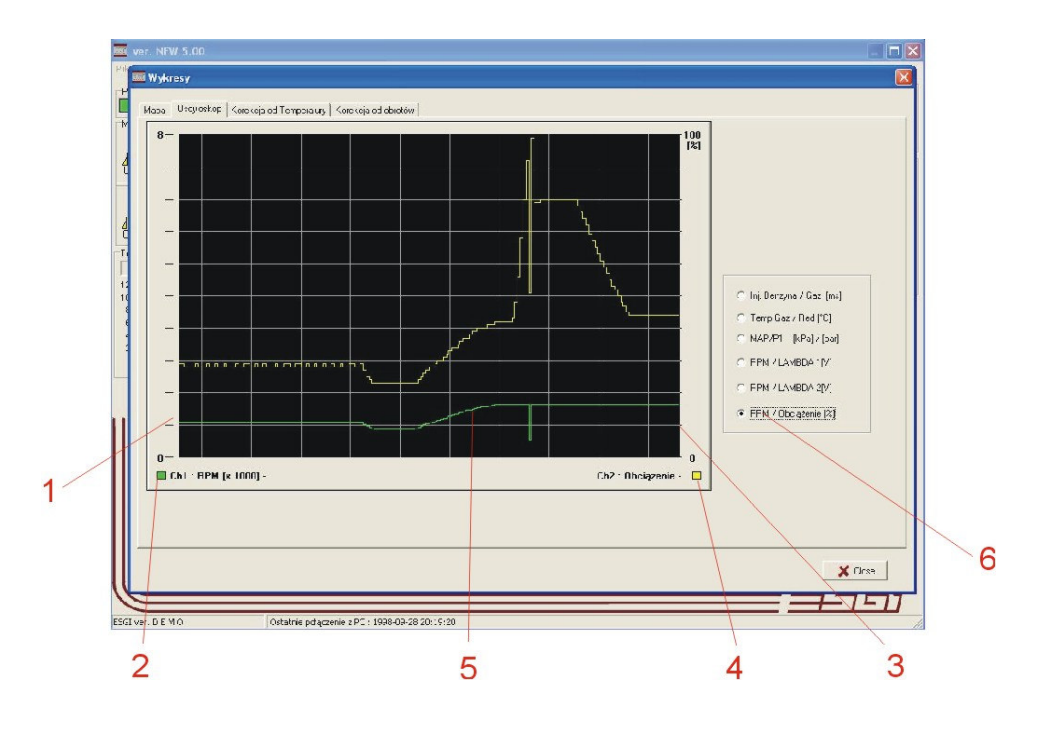

- 1. Podziałka wartości dla wykresu kanału 1
- 2. Rodzaju wizualizowanego przebiegu dla kanału 1
- 3. Podziałka wartości dla wykresu kanału 2
- 4. Rodzaju wizualizowanego przebiegu dla kanału 2
- 5. Pole obrazowe oscyloskopu

6. Wybór rodzaju wizualizowanych sygnałów

- jednocześnie na ekranie oscyloskopu można obserwować dwa przebiegi w zależności od wybranej w poz. 6 opcji

## **Zakładka KOREKCJA TEMPERATURY**

Sterownik ESGI zawiera algorytmy korekcji dawki gazu w funkcji temperatury. Wynika to z faktu zmiany objętości gazu przy zmianach jego temperatury, co wymaga precyzyjnej korekty dawki gazu. Poniższa zakładka umożliwia ingerencję w algorytm korekcji celem dopasowania go do różnych charakterystyk temperaturowych reduktorów czy też wtryskiwaczy gazowych. - W przypadku różnic pracy silnika zimnego i gorącego należy w odpowiednich miejscach linii korekcji dodać punkty regulacyjne klikając prawym klawiszem myszy.

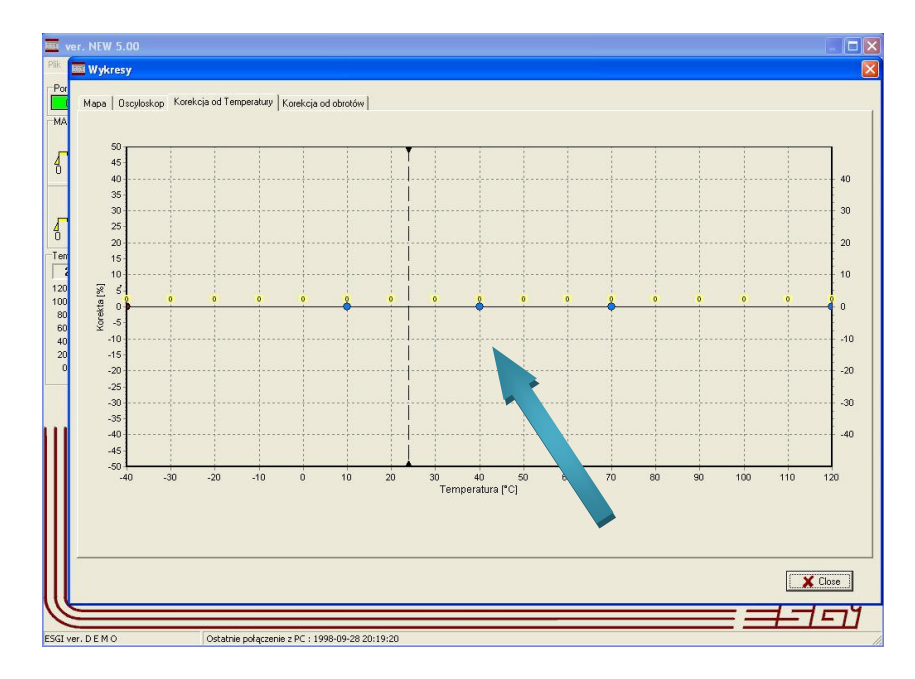

- Po zaznaczeniu aktywnego punktu (zmiana koloru na czerwony), można go przesuwać po linii korekcji za pomocą klawiszy ←,→.

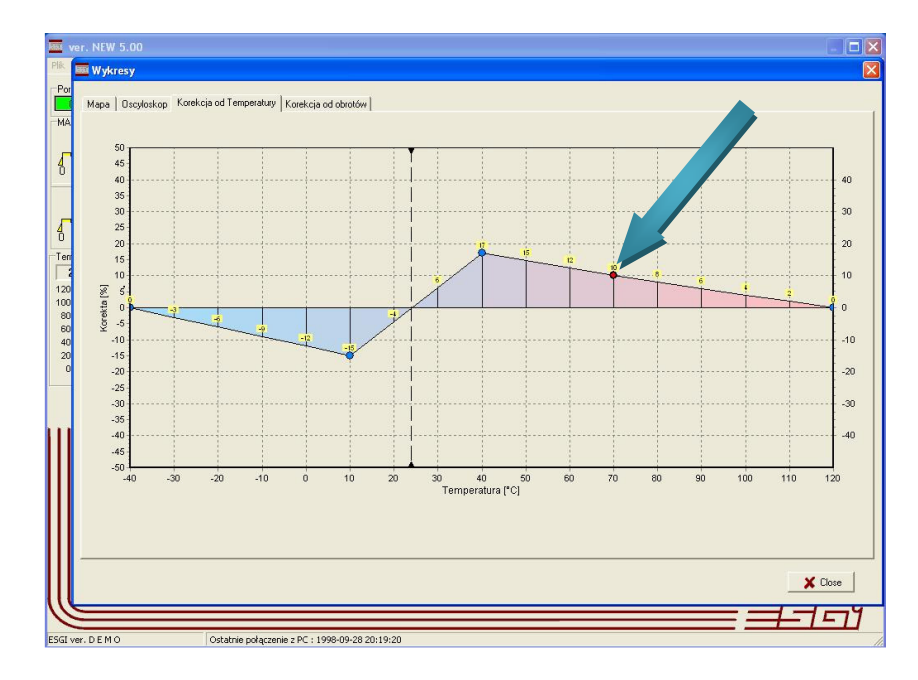

- W celu zmiany nachylenia linii korekcji, za pomocą klawiszy  $\downarrow$ , ↑ należy przesuwać poszczególne dopasowując korekcję do charakterystyki silnika.

Na wykresie można odczytać procentową wartość zmiany dla poszczególnych wartości temperatury gazu

## **Zakładka KOREKCJA OBROTÓW**

Korekcja dawki gazu w funkcji obrotów umożliwia precyzyjne dopasowanie parametrów pracy silnika do zmiennych warunków prędkości i obciążeń. Korekcję należy przeprowadzić podczas jazdy testowej obserwując różnice podczas pracy silnika na benzynie i na gazie.

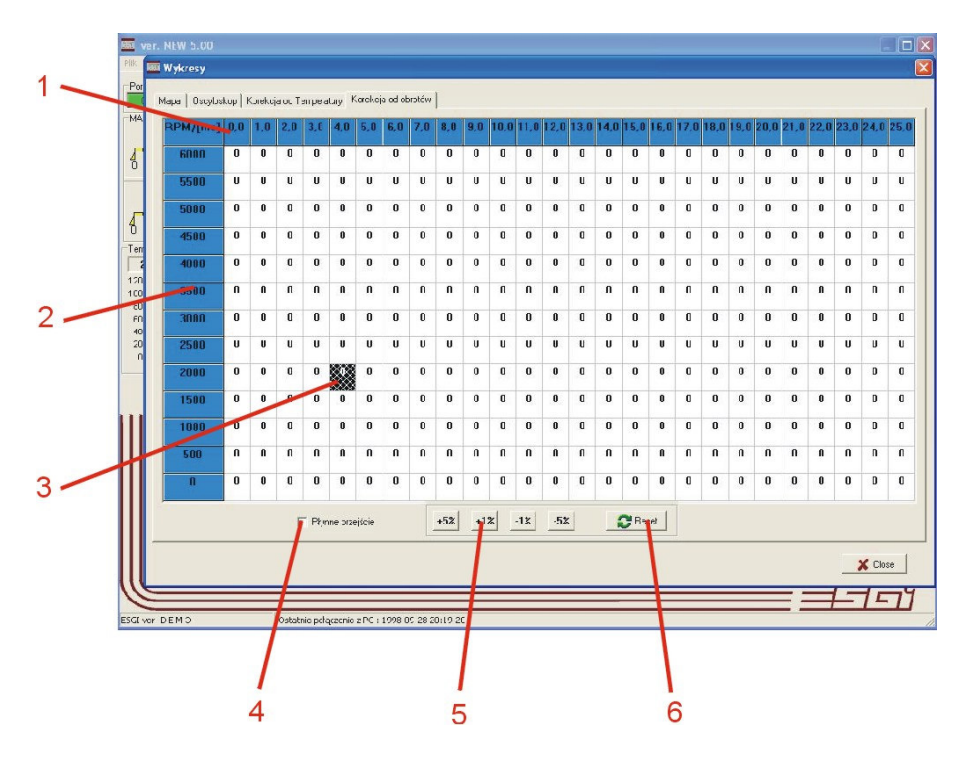

- 1. Oś czasu wtrysku benzyny
- 2. Oś obrotów silnika
- 3. Punkt pracy
- 4. Klawisze procentowej zmiany współczynnika korekcji
- 5. Kasowanie ustawionej korekcji

Celem dokonania korekcji należy zaznaczyć za pomocą myszy punkt lub obszar w którym występują różnice w odczycie czasu wtrysku benzyny podczas pracy na benzynie i na gazie. Klikając na klawisze 5 należy zmienić wartość korekcji dawki gazu w zaznaczonym obszarze

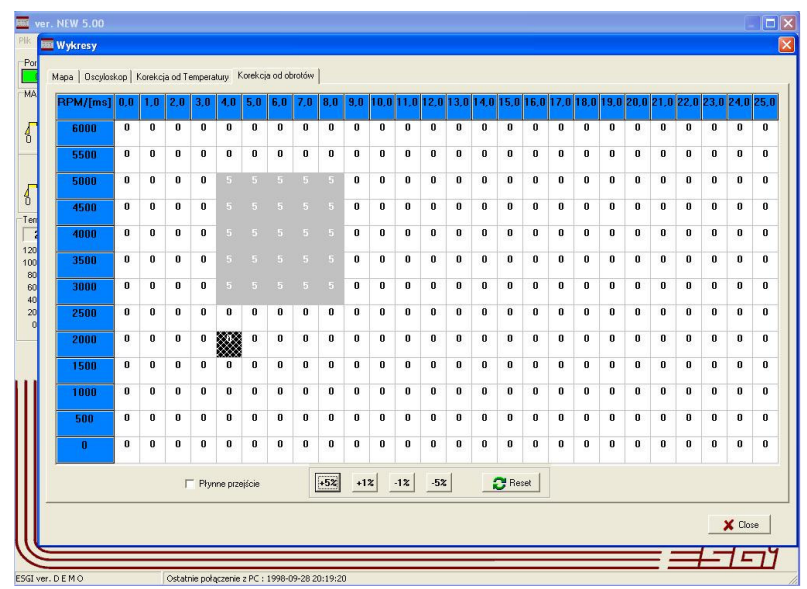

Wartość korekcji należy zmieniać stopniowo obserwując parametry pracy (czas wtrysku benzyny, korekty sondy Lambda) podczas przełączania benzyna/gaz. Podczas jazdy testowej należy utrzymywać punkt pracy 3 w korygowanym obszarze.

Należy pamiętać aby w przypadku znaczących różnic pomiędzy poszczególnymi komórkami korygowanej mapy tak dobrać wartości sąsiadujących pól by uzyskiwać łagodne przejścia pomiędzy obszarami.

Aby uzyskać automatyczne zestopniowanie na granicy korygowanego obszaru należy zaznaczyć opcję 4. Podczas zmiany wartości korekcji program automatycznie skoryguje wartość skrajnych komórek celem uzyskania łagodnych przejść.

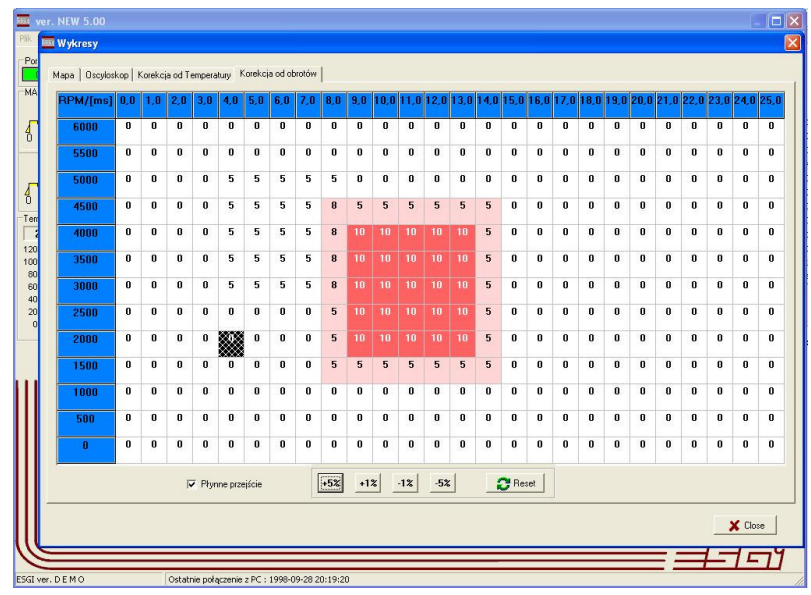

## **Panel ERROR**

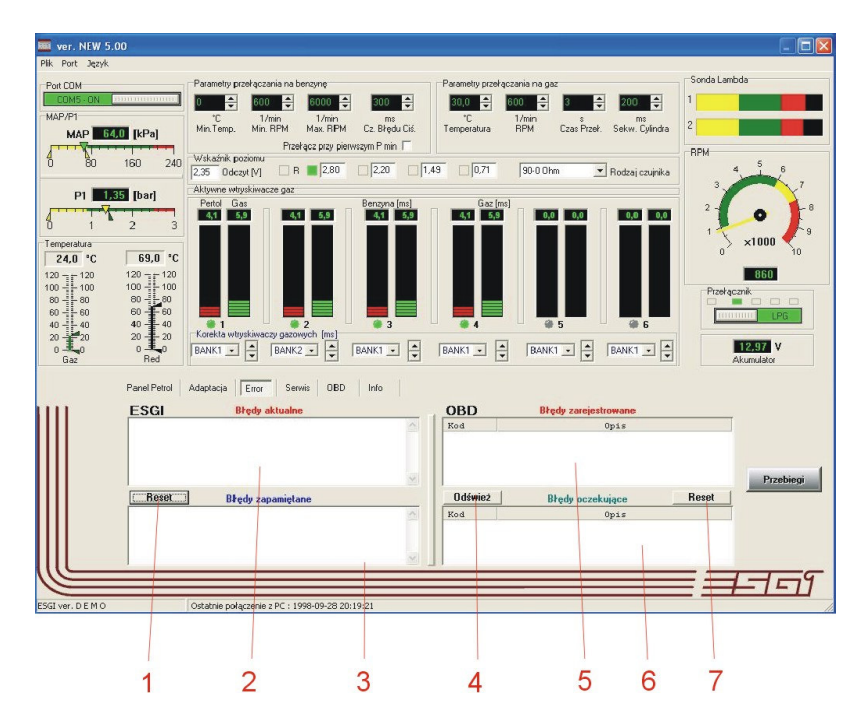

#### 1. Przycisk RESET

- umożliwia skasowanie aktualnych i zapamiętanych błędów w sterowniku gazowym

- kasuje błędy aktualne jak i zarejestrowane

#### 2. Okno wyświetlające błędy aktualne

- w przypadku wystąpienia usterki sterownik sygnalizuje błąd sygnałem dźwiękowym i migającą diodą na przełączniku oraz przełącza system na zasilanie benzyną

- przełączenie na gaz jest możliwe po wyłączeniu i ponownym włączeniu stacyjki pod warunkiem, że błąd nie wystąpi ponownie

- możliwe jest również skasowanie błędu przyciskiem RESET

3. Okno wyświetlające błędy zarejestrowane

- jeżeli po kolejnym włączeniu stacyjki system nie wykryje ponownie błędów i poprawnie rozpocznie pracę na gazie to błąd który wystąpił poprzednio zostaje przeniesiony i zapisany w tym oknie

- błąd zarejestrowany jest informacją dla serwisu o chwilowych usterkach systemu podczas eksploatacji i ułatwia diagnozowanie ewentualnych niesprawności

- błędy zapamiętane w oknie Błędy zarejestrowane nie mają wpływu na pracę sterownika

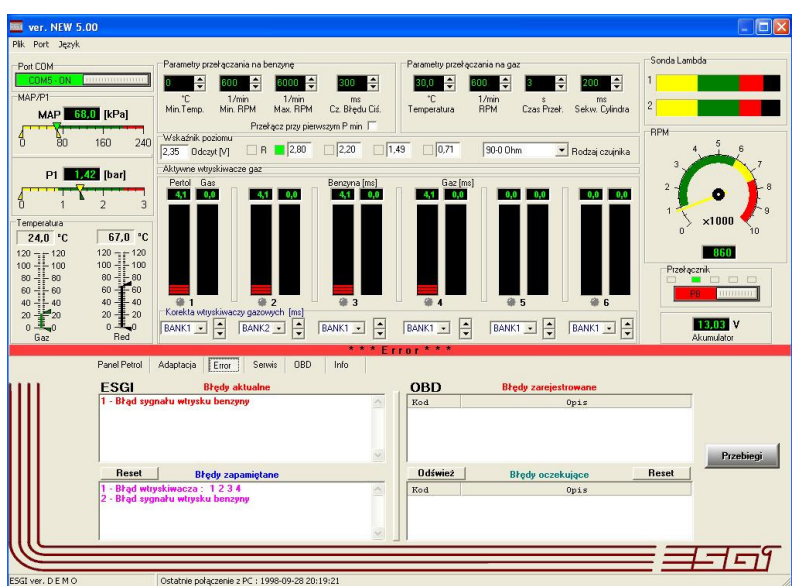

Wyświetlane komunikaty błędów:

**- Błąd wtryskiwacza** – brak połączenia wtryskiwacza lub uszkodzony wtryskiwacz, system testuje wtryskiwacze zarówno podczas postoju po włączeniu stacyjki jak i podczas pracy systemu

**- Błąd napięcia** – należy sprawdzić jakość styków i miejsce podłączenia zasilania, zaobserwować wahania napięcia podczas pracy sterownika i usunąć usterkę

- **Napięcie sterujące za niskie** – niewłaściwe podłączenie przewodu zasilania "po stacyjce"

**- Ciśnienie gazu za wysokie** – ciśnienie gazu przekroczyło przez ustalony czas o 100% wartość ciśnienia roboczego, może to świadczyć o niewłaściwej regulacji reduktora lub jego uszkodzeniu, o awarii czujnika ciśnienia lub niewłaściwego wyboru typu czujnika

- Ciśnienie gazu za niskie - ciśnienie gazu spadło poniżej ciśnienia minimalnego przez określony czas. Świadczy to braku gazu w zbiorniku, awarii lub niewłaściwej regulacji reduktora. Przyczyną może być także odłączenie czujnika ciśnienia, albo całkowite zabrudzenie filtra fazy lotnej

**- Brak wtrysku benzyny** – sterownik nie odczytuje czasu wtrysku benzyny na jednym lub kilku wtryskiwaczach benzynowych. Należy sprawdzić podłączenie wiązki i wtyczek emulacji wtrysku

- Złe ustawienia – wprowadzono nieprawidłowe dane, należy sprawdzić i skorygować ustawienia w panelach PETROL, LPG i PRZEŁĄCZNIK

**- Błędna praca układu benzynowego** – błąd świadczy o niewłaściwej pracy układu benzynowego lub niewłaściwym podłączeniu instalacji gazowej

**- Za długi czas wtrysku gazu** – nastąpiło nałożenie się na siebie czasów wtrysków, może to być spowodowane niewłaściwym ustawieniem korekcji, zbyt małymi dyszami wtryskiwaczy czy też zbyt niską wydajnością reduktorą.

**UWAGA: zbyt długi czas otwarcia wtryskiwaczy gazowych może doprowadzić do** uszkodzenia cewek wtryskiwaczy ze względu na ich przegrzanie. Należy pamiętać, **Ŝe w przypadku wysokiego (pow.1,6) współczynnika korekcji a co za tym idzie,**  bardzo długich czasów otwarcia wtryskiwaczy gazowych może dochodzić do zubożenia mieszanki ze względu na niemożność dostarczenia odpowiedniej dawki **gazu podczas suwu ssania** 

Opcje odczytu i kasowania błędów z OBD pojazdu (dostępne dla sterowników z dołączonym modułem OBD prawidłowo połączonych z EOBD pojazdu)

4. Po połączeniu sterownika z OBD pojazdu po wciśnięciu klawisza 4 program wyświetli błędy zapamiętane 5 oraz oczekujące 6 odczytane z ECU benzynowego.

- 5. Okno błędów zapamiętanych w ECU benzynowym
- 6. Okno błędów oczekujących w ECU benzynowym
- 7. Klawisz kasowania błędów zapamiętanych i oczekujących w pamięci ECU benzynowego

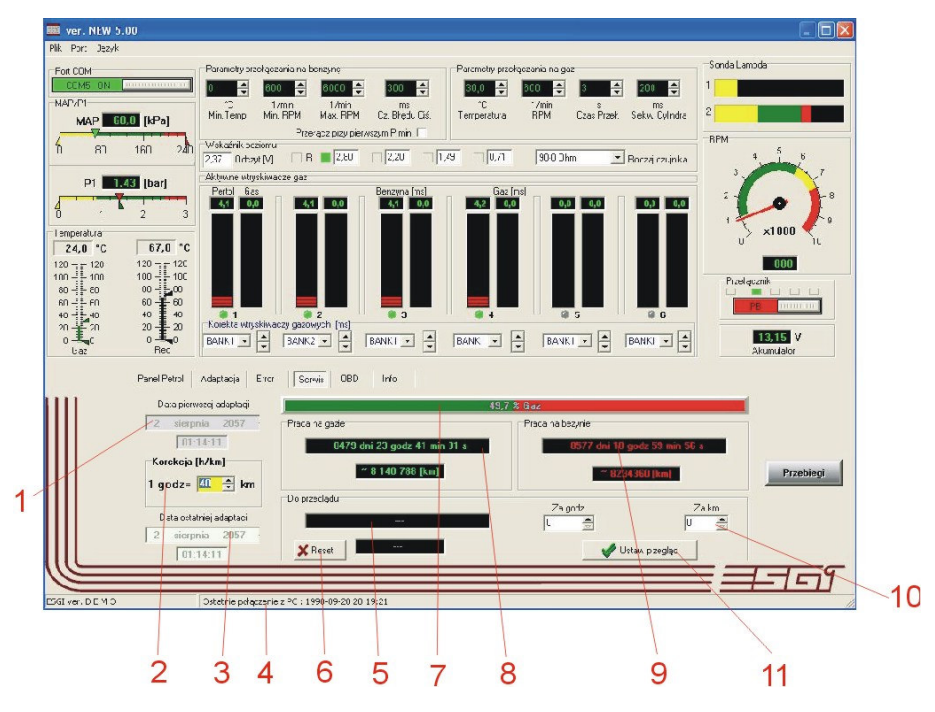

#### **Panel SERWIS**

1. Data wykonania pierwszej adaptacji sterownika (nie kasowalna z poziomu serwisu lub użytkownika)

2. Przelicznik godzina/kilometry do ustawienia okresu do kolejnego przeglądu Należy ustawić orientacyjną średnią prędkość z jaką będzie się poruszał pojazd podczas eksploatacji uwzględniając specyfikę eksploatacji pojazdu (miasto, autostrady)

- 3. Data wykonania ostatniej adaptacji
- 4. Data ostatniego połączenia centrali sterującej z komputerem PC

Powyższe informacje umożliwiają weryfikację odbytych przeglądów i pozwalają na wykrycie nie autoryzowanych regulacji wykonywanych samowolnie przez użytkownika pojazdu.

5. Licznik czasu do przeglądu technicznego

Po upływie ustawionego czasu (5), po każdorazowym wyłączeniu stacyjki, sterownik sygnalizuje konieczność dokonania przeglądu, generując sygnał dźwiękowy.

- 6. Wyłączenie sygnalizacji przeglądów
- 7. Wykres procentowej wartości czasu pracy benzyna/gaz
- 8. Czas pracy na benzynie
- 9. Czas pracy na gazie LPG
- 10. Ustawienie wartości czasu lub przebiegu do przeglądu
- 11. Aktywacja zliczania okresu do przeglądu

Po aktywacji funkcji w oknie (5) pojawi się ustawiony czas oraz przebieg do przeglądu.

**UWAGA! Aktywacja funkcji przeglądu nie ma wpływu na eksploatację systemu. W przypadku upłynięcia okresu ustawionego przeglądu sterownik tylko informuje**  użytkownika sygnałem dźwiekowym nie blokując możliwości normalnej eksploatacji **na gazie** 

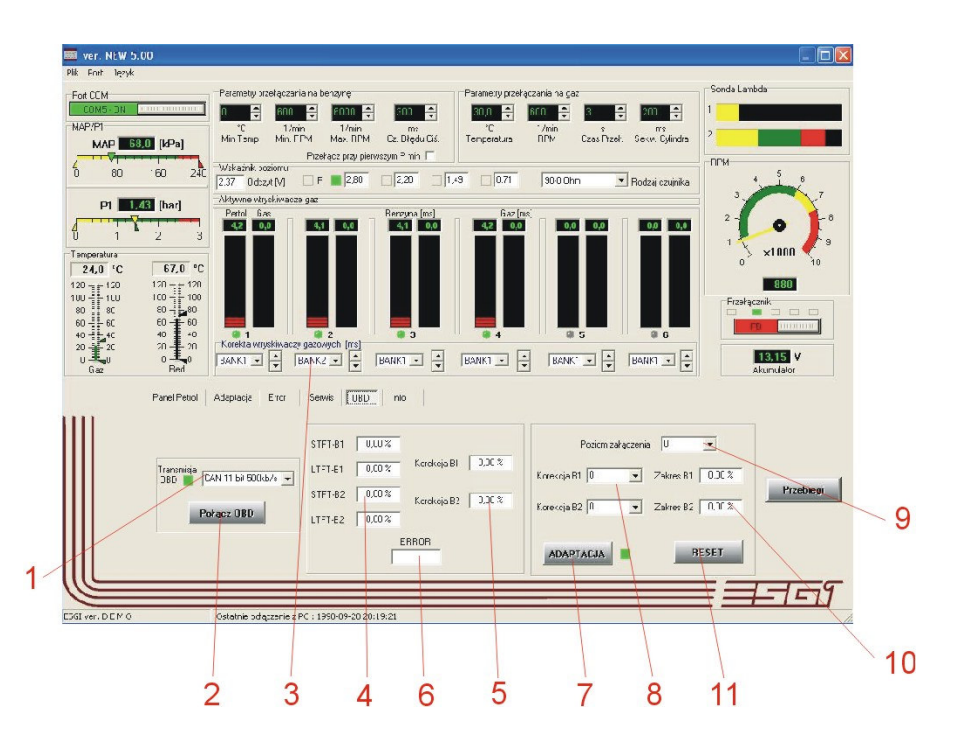

### **Panel OBD**

Panel OBD uaktywnia się po podłączeniu modułu OBD do sterownika ESGI.

- 1. Rodzaj transmisji OBD
- 2. Klawisz połączenia sterownika z OBD pojazdu

3. Przyporządkowanie wtryskiwaczy gazowych do odpowiedniego banku mapy korekcji ECU benzynowego

Jeżeli po połączeniu ESGI z OBD pojazdu system odczyta wartości korekt STFT i LTFT w obu bankach B1 i B2, dla poprawnego funkcjonowania adaptacji należy przyporządkować odpowiednie wtryskiwacze do jednego z dwóch banków.:

- połączyć system z OBD pojazdu

- sprawdzić poprawność odczytu korekt STFT i LTFT w obu bankach B1 i B2

- przełączyć silnik na zasilanie gazem LPG

- zmienić ręcznie indywidualną wartość korekcji dla pierwszego wtryskiwacza gazowego

- zaobserwować zmiane wartości korekcji STFT dla jednego z dwóch banków. W oknie 3 należy

- wybrać ten typ banku w którym nastąpiła zmiana odczytów korekty STFT
- ustawić z powrotem indywidualną korektę wtryskiwacza na 0
- powtórzyć powyższą operację dla pozostałych cylindrów
- 4. Odczyt korekcji krótkoterminowej STFT i długoterminowej LTFT dla banków B1 i B2
- 5. Wartość korekcji wyliczona przez sterownik na podstawie korekt STFT i LTFT
- 6. Ilość zapisanych w ECU benzynowym błędów
- błędy można odczytać w zakładce ERROR
- 7. Klawisz włączenia automatycznej adaptacji systemu
- 8. Ustawienie zakresu wyłączenia adaptacji OBD
- 9. Ustawienie progu włączenia adaptacji OBD
- 10. Odczyt zakresu działania adaptacji OBD
- 11. Kasowanie ustawień adaptacji OBD

## **Panel INFO**

1. Wybór opcji językowej programu

- dostępne języki: niemiecki, angielski, polski, rosyjski, czeski, turecki, tajski, grecki, włoski

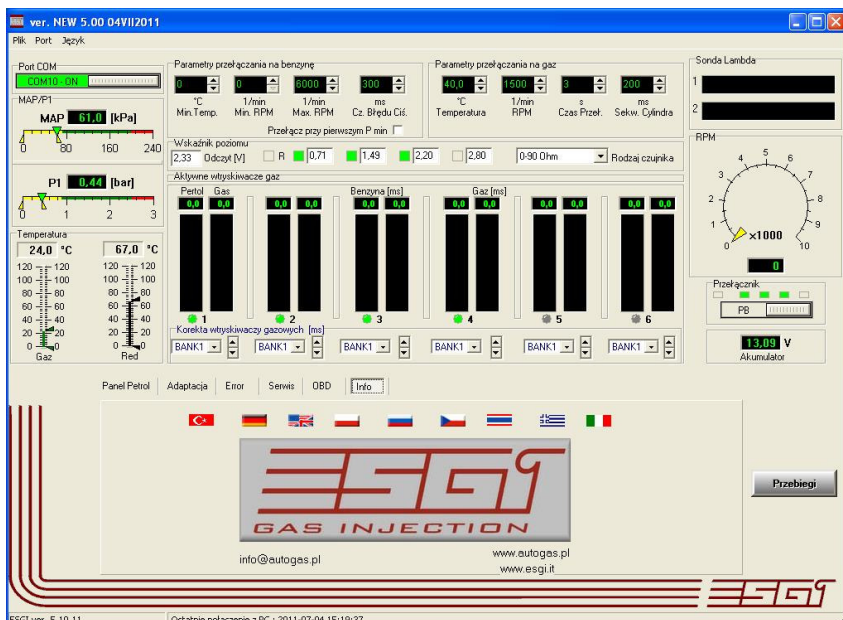

#### **Certyfikat ISO 9001:2008**

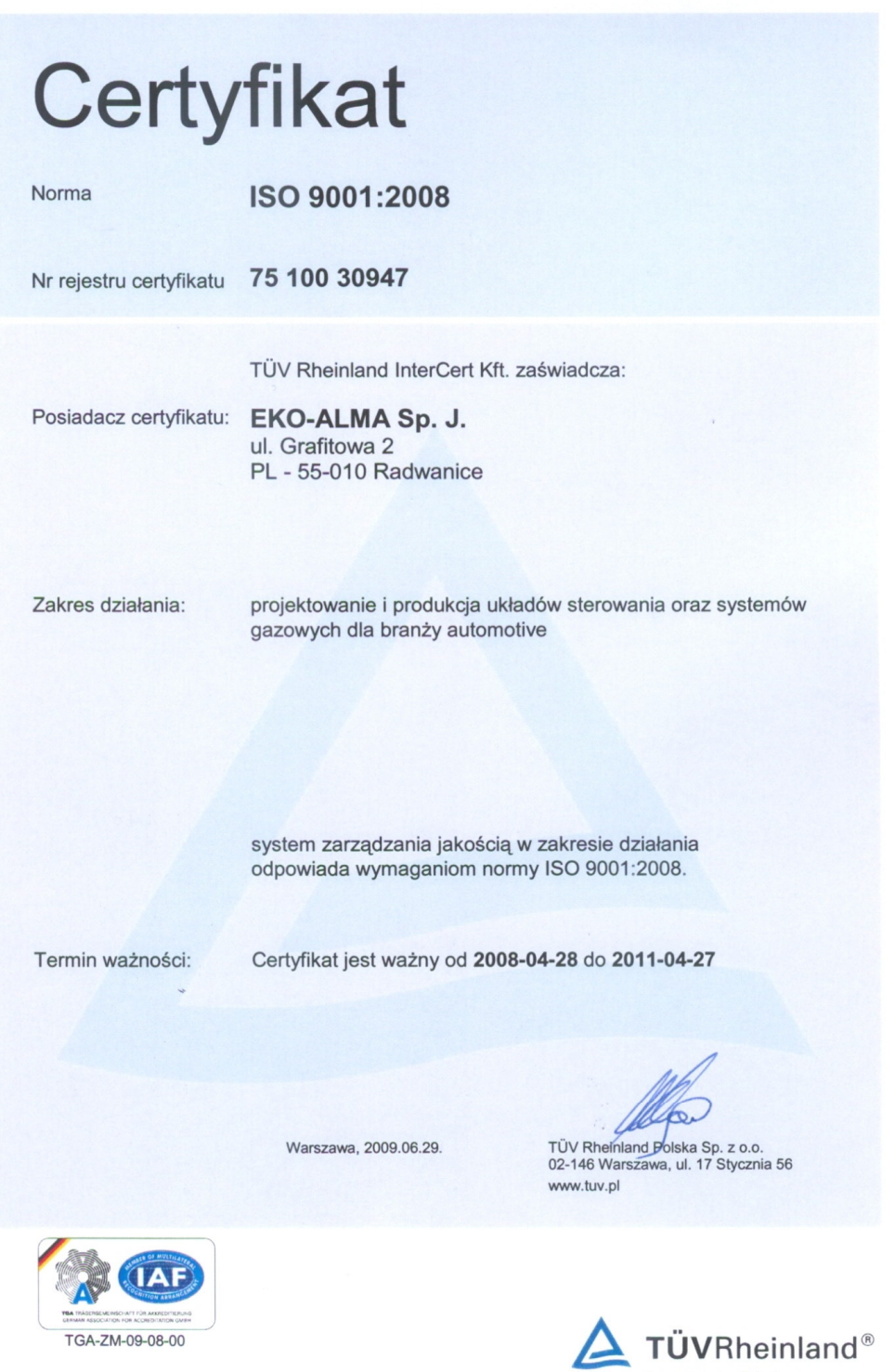

Precisely Right.